## **Multi Ion probe customization**

Multi Ion probe is an electrode's holder. Please read carefully the following instructions in order to assemble your own probe configuration. If your electrodes come pre-assembled in the probe, you only will be required to configure your probe in the software. (Step 2)

## **STEP 1 - Sensors placement**

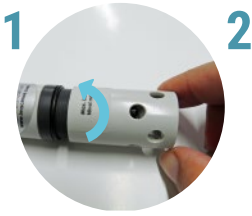

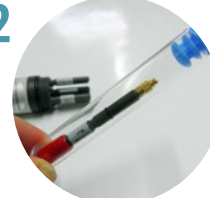

Unscrew the protection of the Multi Ion probe.

Remove the sensor from the container and remove the red sensor cap.

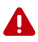

The tip of the sensors (sensing area) is extremely sensitive.

Take special care when handling the sensor.

Avoid contact of the sensing area with any material

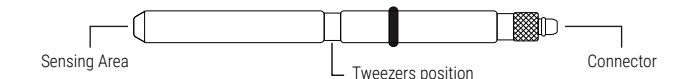

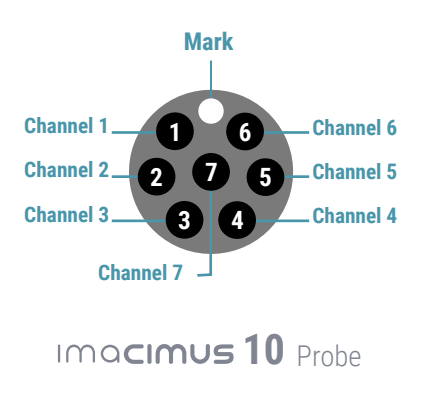

**Write the sensor placed in each channel in the following table:**

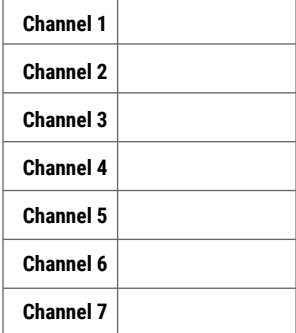

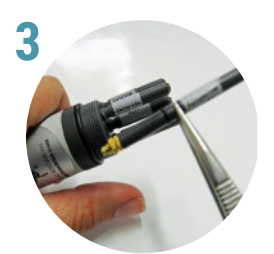

Hold the sensor with the tweezers and insert the desired channel through the end of the gold connector.

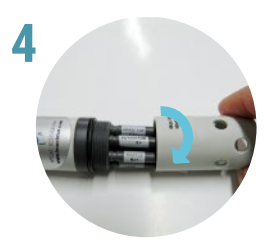

Screw on the protection without touching the tip of the sensors.

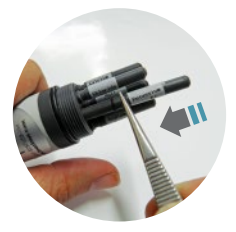

Press until you hear "click"

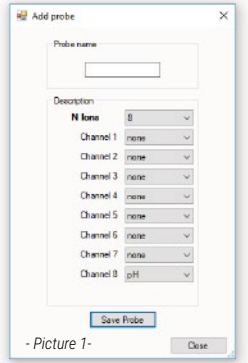

## **STEP 2 - Probe configuration at Software**

- **1.** Start the application with meter and probe connected
- **2.** Go to "Configuration" menu  $\rightarrow$  Add probe Picture 1-.
- **3.** Enter the name of the probe
- **4.** In Number of lons select "8"
- **5.** Indicate the electrode that you have placed in each channel. (From 1 to 7) *In channel 8, the pH probe is preconfigured*
- **6.** Save probe and close the window  $\rightarrow$  Check your probe with  $\begin{bmatrix} Q \\ Q \end{bmatrix}$  icon

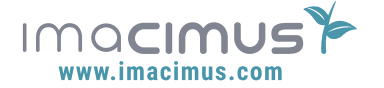